# Online Start Box Tutorial

Setting up an online account

# Online Start Box – 2 Requirements to use

- You must have your own email address
	- Individuals "sign" the waiver
	- Email addresses identify the individual
	- NO family accounts
- You must use a credit card to pay for walks in advance
	- Secure credit card transaction establishes a "bank" of credit for walks
	- You will pay a fee for every transaction; consider banking several walks in advance to save on fees
	- Draw on the "bank" when you choose an OSB-linked walk to do

Go to [http://my.ava.org](http://my.ava.org/)/

Click "New Account"

(This takes you to [https://my.ava.org/signup.php\)](https://my.ava.org/signup.php) **Vivaya** Fun, Fitness, and Friendship Home page AR code New Account  $Find a...$ Loain **Nelcome to myAVA** 

Welcome to 'MyAWA"; your personal access to the operations lide of the AVA. This web site is dedicated to helping you get the nost out your experience as we add features and give you access o more information. This site will start out fairly light as volunteers vork to improve it and add functionality.

If you are active in Volkssporting, we encourage you to create an iccount. It is free. If you manage a club, or an event, you will need in account. If you intend to participate in an event that is hosted on he Online Start Box (OSB) then an individual account and digitally signed waiver is required.

To learn how to use this site, help is just a click away. Most pages have a Help button in the upper right corner. Click on the "Find a ..." tab, then click the "FAQ" tab for frequently asked questions and their answers. For some screens, there are pop-up guidance and warnings. You can click on the "Contact Us" button in the lower right corner of any page to comment or ask questions about the features of this site.

For first-time users creating a new account, a series of popup messages will appear. These explain the steps to create an account, sign a one-time waiver, manage IVV and Special Program/Challenge books, manage connections to clubs and other users, fund an Event Bank, and register for events. You are urged to read them all. You may turn them off when they are no longer needed

If you are viewing this on a mobile device in portrait mode, the nformation is displayed as a single long column. Navigate with the isual three-bar menu icon in the banner at the top right.

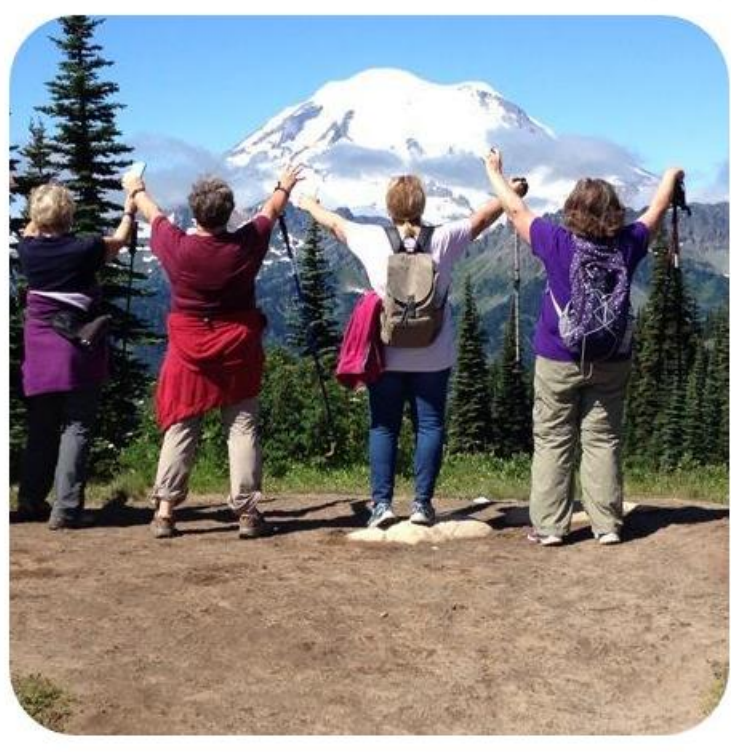

Login

Help

A note about pictures. All pictures are cropped and resized to fit on this web site. The size is 450px by 450px. This is a reasonable size without taking too long to load, but the crop often will drop detail or people from the original.

### Read the hints!

Click "Got It!"

МуАуА Fun, Fitness, and Friendship

#### AR code Home page

**Create an account** 

### **DISABLE Step by step guide**

We welcome anyone to create an acc do not need to be a member of a walkin We hope that this site will inspire you to thousands who have decided that being great lifestyle choice.

We need your first and last name and credentials include your email address use a unique, personal email address. email to that address. You will need to email to receive event email alerts.

Currently, you do not need to validati order to use this site. If you loose you recovering your account will be exceed impossible. Contacting us and pleading will do first. We reserve the right to cha **APORTANT: You must create an ind** 

account with a spouse. This is required<br>(OSB) for both waters and insert cards

### PLEASE READ

I want help with a password

### Step 1

If you have an account on "cva4u.org", that account has been copied to this web site. Simply "login" using your credentials from "cva4u.org".

The step by step guide will take you past all of the pages that you need to visit to use the OSB (Online Start Box). This is the step where you begin to create an account.

If you are familiar with computers then this step by step guide will simply help you catch everything.

If you want the help, then it is important that you read the instruction text on the page. It is there to guide you so that you do not make simple, but frustrating mistakes.

Also check out the HELP button (upper right) for more information. Take your time, slow down, and you will find it it doesn't take long when you do it right the first time.

To turn<sup>of</sup> this guide, click the X above or upper right.

Got it!

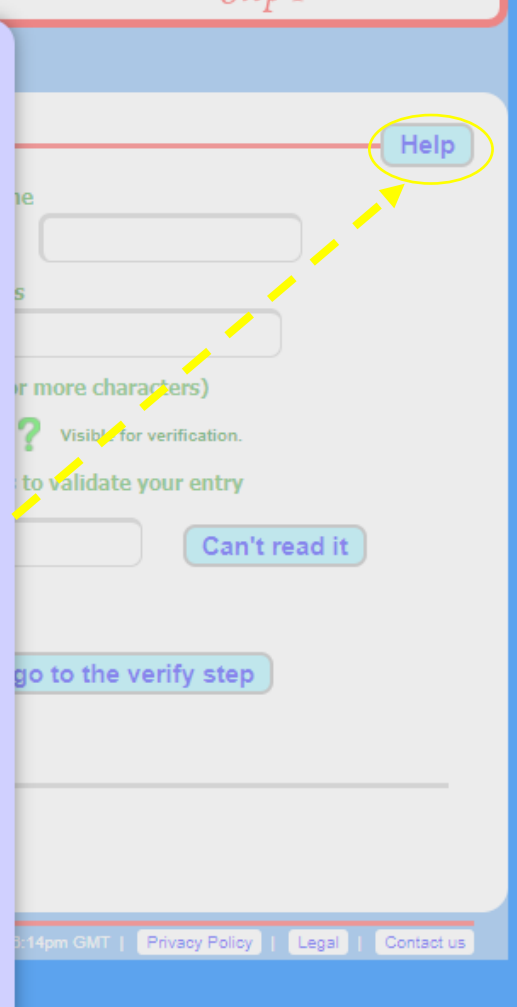

Sten 1

Each walker must create his/her own Online account

Each field has directions in green above it

If you need help, click on the "Help" button at upper right" and/or the "I want help with a password" button.

To close the "I want help with a password" hint, click on "DISABLE Step by step guide"

Click "SUBMIT and go to the verify step"

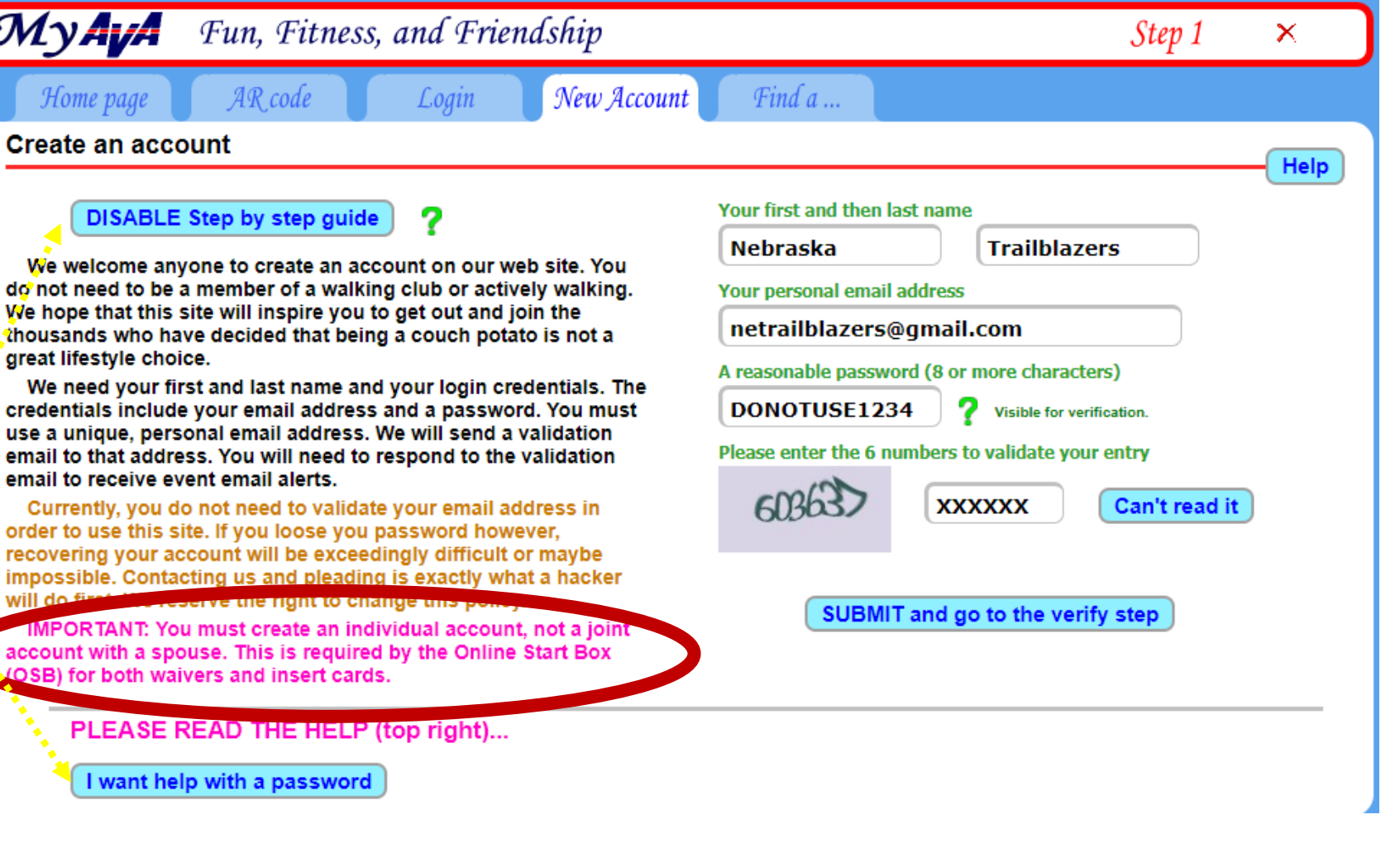

This is what you see next.

Click "Got it!" when you've read the warning about storing passwords on public computers (like the library).

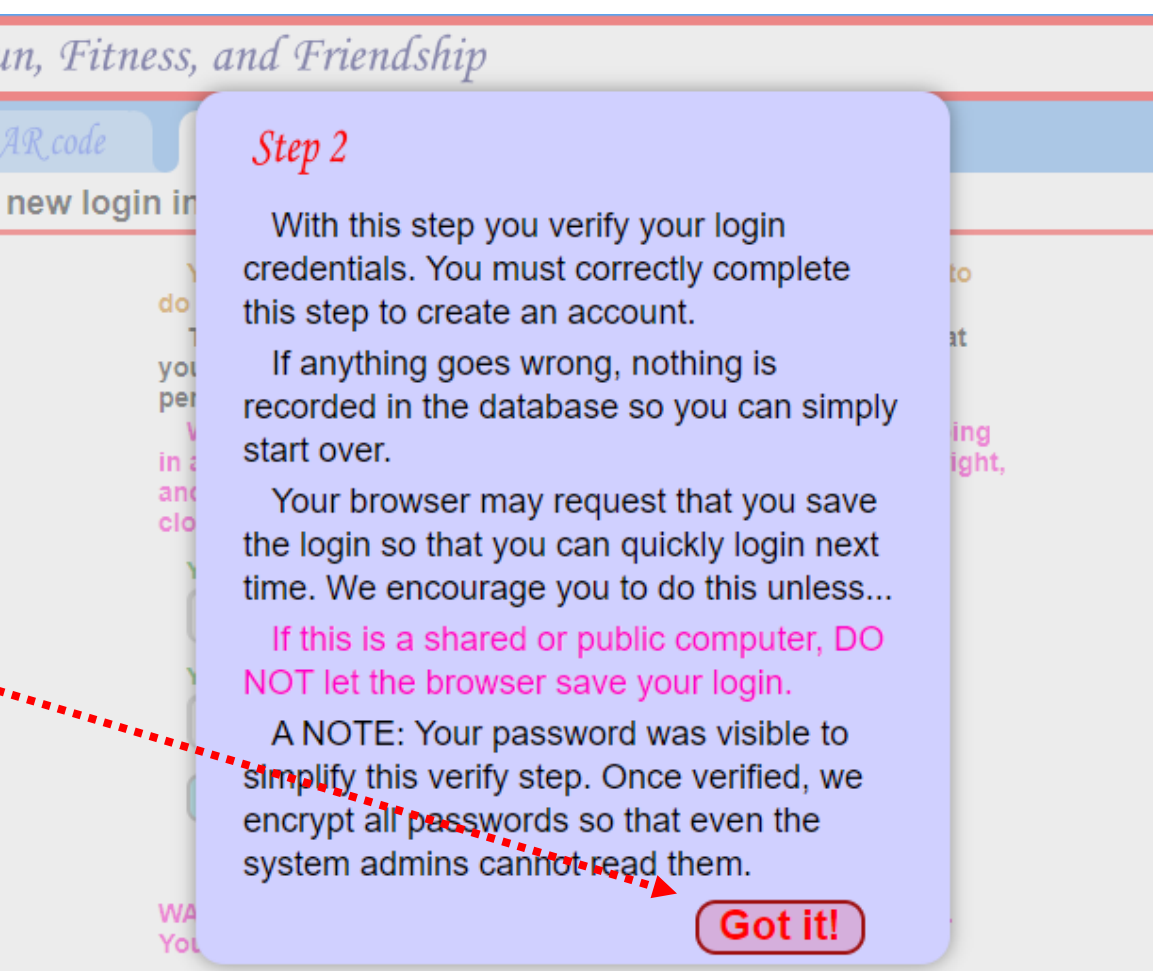

/our

CAREFULLY type in your email address and the password you chose. If you type them in properly, you should see "MATCHES" above the typed fields.

Click on "Verify login"

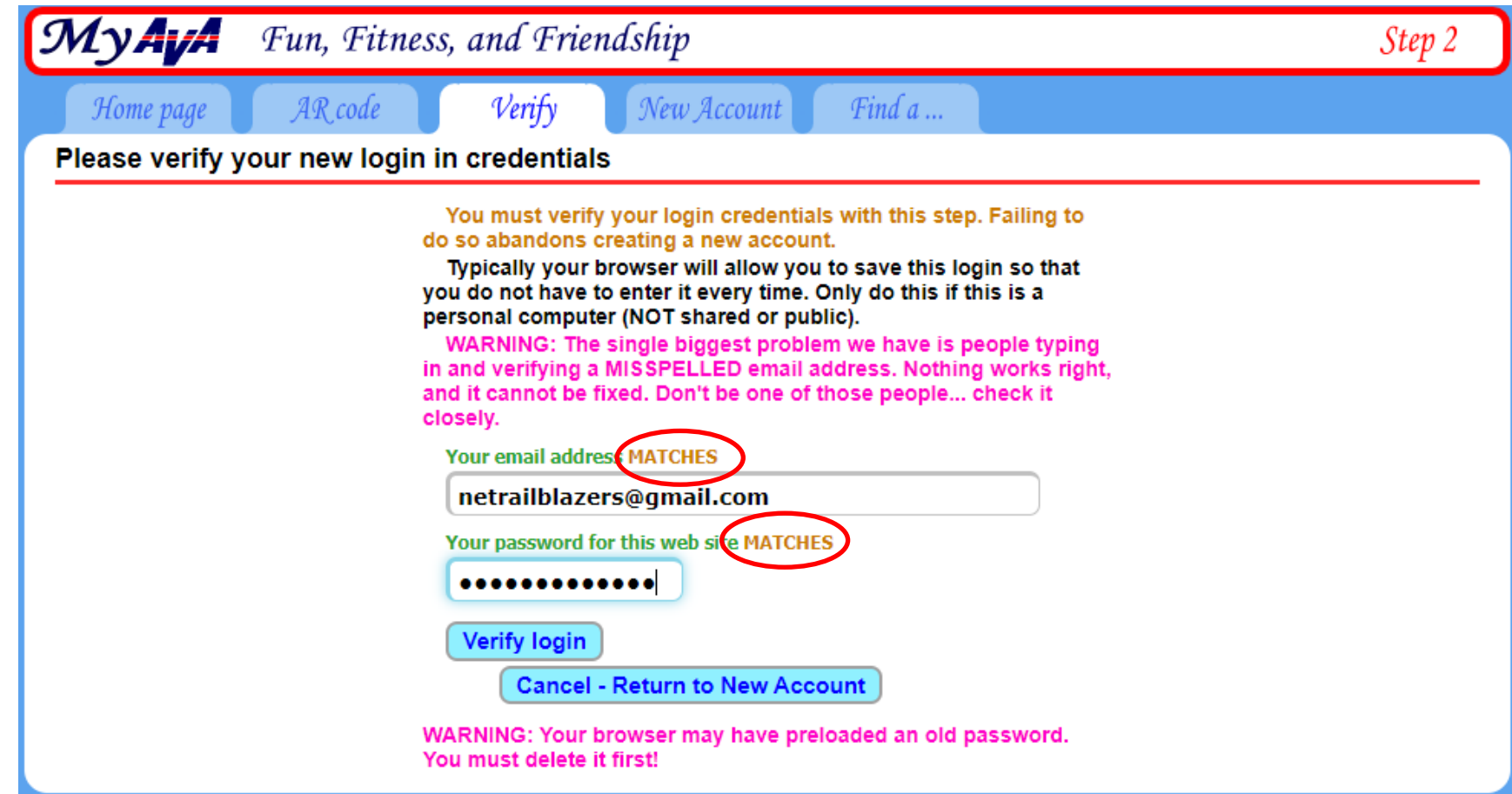

Your browser may show a pop-up offering to save the login credentials. (That popup isn't being shown here.)

Read the instructions and click "Got it!"

### Fun, Fitness, and Friendship

and status

My Start Box

### **ka Trailblazers**

ems may need your a f the item has an "X"

e AVA athletic waiver is is required for mar ē. ur email address has ck 'GO' to send a ver

: netrailblazers@gma

Step 3

Your new account has been created and this is your account home page.

From here you can go to anywhere on this web site. You will connect to clubs, management pages, and other people based on your permissions and connections.

An email has been sent to your account's email address containing a verification code. Allow a few moments for this email to arrive, and follow the instructions therein to verify your account's email address.

When you are ready to go to the next step, click 'Next' above or upper right.

To turn off this guide, click the X.

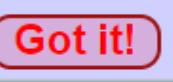

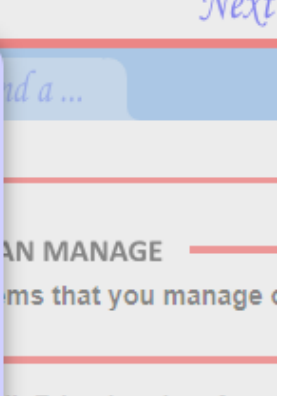

 $\alpha$ C

**Ik Friend codes, Acco** ition codes. Any of the elp to see the list of co

Submit code

This is what the screen looks like, waiting for 2 Action Items to be completed. You're on the "My Account" page.

Let's start with verifying the account, the 2nd Action Item, since that's where we left off.

You should have an email in your Inbox from the AVA, with a verification code. If not, press the "Go" button to try again.

**Account home and status** Help **Hello Nebraska Trailblazers CLUBS. PEOPLE... THAT I CAN MANAGE** The following items may need your attention. Click on the 'GO' to You currently have no items that you manage on this site. take you there. If the item has an "X", click it to dismiss the item. **ACTION CODES** The AVA athletic waiver has not been signed. This is required for many activities on this web GO. Action codes include Walk Friend codes, Account Management codes, and Email Verification codes. Any of these codes can be site. entered here. Read the help to see the list of code types. Your email address has not been verified. GO. Click 'GO' to send a verification code. TO: netrailblazers@gmail.com **Submit code** 

My Profile

 $Find a...$ 

My Awards

 $Next$ 

×

Fun, Fitness, and Friendship

My Start Box My Event Bank

 ${\cal M} \gamma$ AvA

My Account

Go check your email's Inbox.

Here's the email that came through, with the verification code. It's been highlighted for you in this picture.

(The last 4 digits have been obscured.)

American Volkssport Assoc. no-reply@ava.org via avahq.onmicrosoft.com to Nebraska -

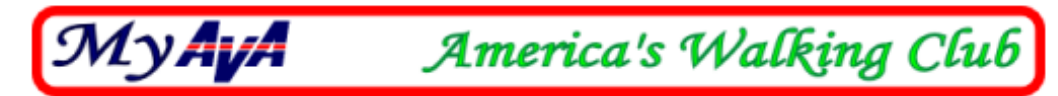

### Dear Nebraska Trailblazers

### Welcome to the AVA web site

÷

We do not send out many emails, but like to know that the email address for an account is valid before we use it. Email is important when problems arise, such as when you loose your password, or for confirmation when you sign up for an event.

To verify your email address, please use the following code:

EV-5837 XXXX Enter it on the web site)

The code is entered in the ACTION CODES field on your 'My Account' page on the web site.

Please add the address of this email (no-reply@ava.org) to your address book so that emails from the AVA do not end up in your spam directory.

Enter the entire verification code from the email, starting with "EV".

Click "Submit code"

Hint: Don't take too long; it will log you out!

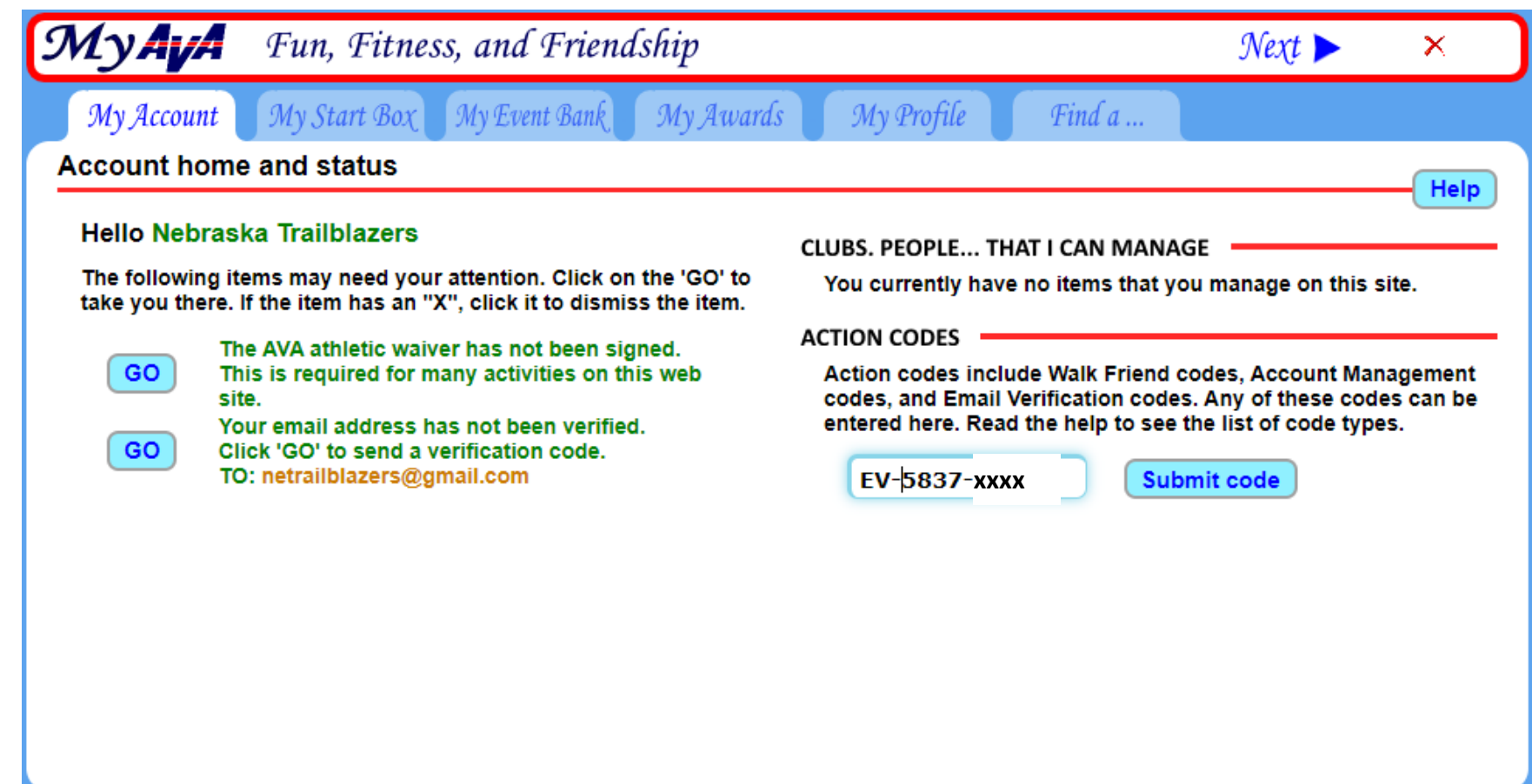

American Volkssport Association @ 2020

Dec 27th, 2020 - 2:41am GMT | Privacy Policy | Legal | Contact us

Success!

Click the "Got it!" buttons to get back to the "My Account" page.

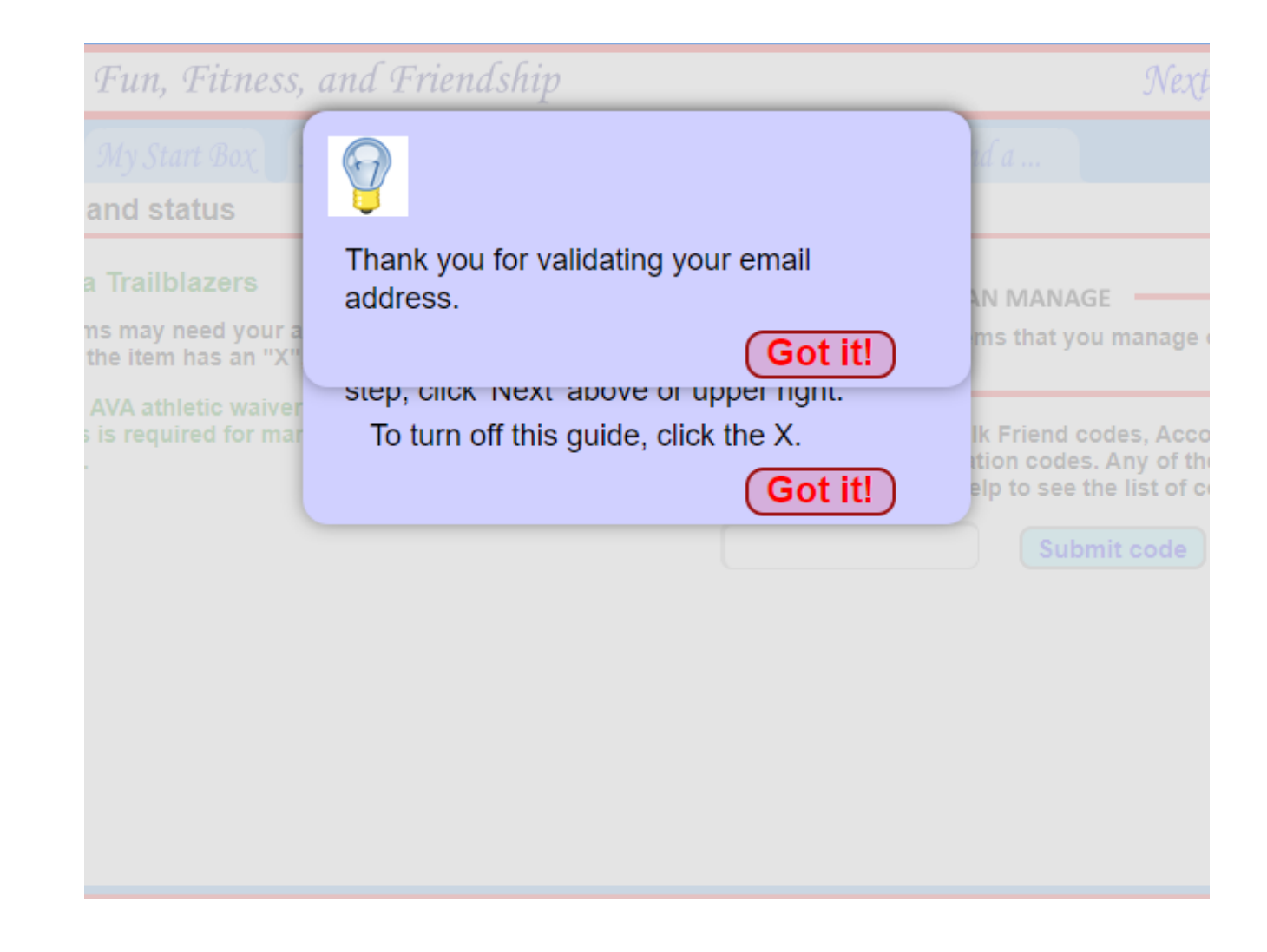

Now, there's only 1 Action Item left to process. Click "GO" to sign the AVA athletic waiver electronically. $\overline{\phantom{a}}$ 

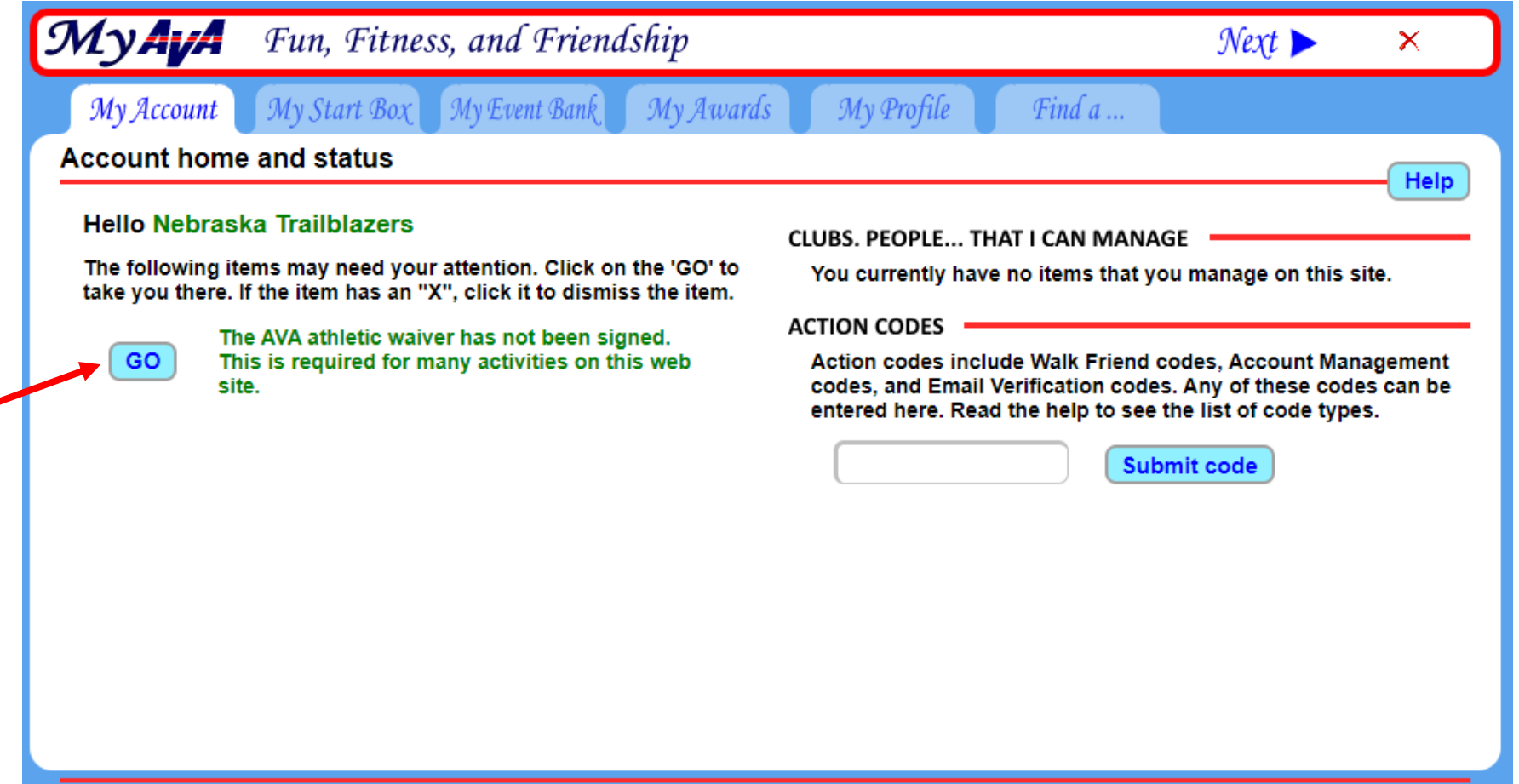

More to read.

Click "Got it!"

### My Waiver

### Manage online event waivers

#### This online waiver is a requirement f system. The waiver remains in force as checked.

#### **DISCLAIMER OF LIABILITY**

In consideration of being allowed to particip **Volkssport Association (AVA) volkssporting** and activities, I, the undersigned:

- 1. Agree that before or during my or my mil believe anything is unsafe, I will immedia or other person in authority at the volkss events and activities of such conditions 2. Acknowledge and fully understand that e in activities that could involve risk of ser disability and death and severe social an result not only from my own or my minor negligence of others, or the condition of equipment used. Further, that there may reasonably foreseeable at this time.
- 3. Assume all the foregoing risks and accep damages following injury, permanent dis 4. Release, waive, discharge and promise n their respective administrators, directors employees, other participants, sponsorir advertisers, and, if applicable, owners an conduct the event from demands, losses injury, including serious injury, permaner.

to property, caused or alleged to be caused in whole or in part by the negligence of any such person or organization, or otherwise.

- 5. Am aware that when I share photos, via digital image or otherwise, with AVA, AVA, its legal representatives and assigns, retain the right and permission to publish, without charge, any such photo or image, for AVA purposes only, in any written or electronic publication, including the Checkpoint or TAW, on social media, websites or in audiovisual presentations, promotional literature, advertising or in any similar method.
- 6. (if applicable) warrant that I am a legal guardian of the minor children included in this waiver.

I, the undersigned, has read the above waiver and release, understand that I have given up substantial rights by signing it and sign it voluntarily. I further understand that if I accept this waiver and release, that I voluntarily agree that I understand that I have niven un eubefantial rinhte

#### Step 4

This page has the athletic waiver. This must be "signed" before you are permitted to do almost anything on this web site. It is our "Terms of Use" that all complex web sites have.

The language is simple, fair, and we are upfront about it. You see the whole thing on this page. It is not buried in some scroll window, or 30 pages long so you won't bother to read it all.

"Sign" the waiver now by entering your first and last name. Your waiver remains in effect for your OSB usage from now until or unless you uncheck the box or delete your account. Do it now, be done...

When you are ready to go to the next step, click 'Next' above or upper right. To turn off this guide, click the X.

My Self / Login legal name then check THIS WAIVER are covered by this waiver until they at time, they will be required to sign the unt. covered by this waiver.

BLE PARTIES: The minor's account will account. If you as guardian wish others account, then click 'Manage minors' and

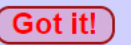

Now you're on a tab under "My Account" called "My Waiver". You can come back to this page and re-read the Waiver or to remove the checkmark saying that you "ACCEPT THIS WAIVER".

For now, enter your name, check the box and click "Save".

(If you have children walking with you, come back and "Manage minors" after you've accepted the waiver for yourself.)

#### Fun, Fitness, and Friendship My Account MνAuA Logout My Waiver My Books My Connections My Address  $\Box$  My Self / Login **Manage online event waivers** This online waiver is a requirement for using the online start box Please enter your full legal name then check system. The waiver remains in force as long as the acceptance is 'ACCEPT' checked. **DISCLAIMER OF LIABILITY** My name is Nebraska Trailblazers In consideration of being allowed to participate in any way in American Volkssport Association (AVA) volkssporting programs and related events **ACCEPT THIS WAIVER** and I **Save** and activities, I, the undersigned: 1. Agree that before or during my or my minor child's participation, if I believe anything is unsafe, I will immediately advise the event supervisor or other person in authority at the volkssporting program and the related **MINOR CHILDPEN** events and activities of such conditions and refuse to participate. The following children are covered by this waiver until they 2. Acknowledge and fully understand that each participant will be engaging reach the age of 18. At that time, they will be required to sign the in activities that could involve risk of serious injury, including permanent waiver in their own account. disability and death and severe social and economic losses which might result not only from my own or my minor child's actions, inactions or There are no children covered by this waiver. negligence of others, or the condition of the premises, the trail or any equipment used. Further, and there may be other risks not known or not reasonably for eseeable at this time. **Manage minors** 3. Assume all the foregoing risks and accepts personal responsibility for the damages following injury, permanent disability or death. ADDITIONAL RESPONSIBLE PARTIES: The minor's account will 4. Release, waive, discharge and promise not to sue AVA, its affiliated clubs. be managed from your own account. If you as guardian wish others their respective administrators, directors, agents, volunteers or to also manage the minors account, then click 'Manage minors' and employees, other participants, sponsoring agencies, sponsors, and follow the instructions. advertisers, and, if applicable, owners and lessors of premises used to conduct the event from demands, losses or damages on account of injury, including serious injury, permanent disability or death, or damage to property, caused or alleged to be caused in whole or in part by the negligence of any such person or organization, or otherwise. 5. Am aware that when I share photos, via digital image or otherwise, with AVA, AVA, its legal representatives and assigns, retain the right and permission to publish, without charge, any such photo or image, for AVA purposes only, in any written or electronic publication, including the Checkpoint or TAW, on social media, websites or in audiovisual presentations, promotional literature, advertising or in any similar method. 6. (if applicable) warrant that I am a legal guardian of the minor children included in this waiver.

I, the undersigned, has read the above waiver and release, understand that I have given up substantial rights by signing it and sign it voluntarily. I further understand that if I accept this waiver and release, that I voluntarily agree that I understand that I have given up substantial rights.

Now you can personalize the account.

Add your primary club and any "Walk Friends" using the "My Profile" tab

Under "ACTION CODES", Walk Friends can be family members or friends that trust you to help them use the OSB.

You will come back to this "My Account" page to enter codes given to you from Walk Friends.

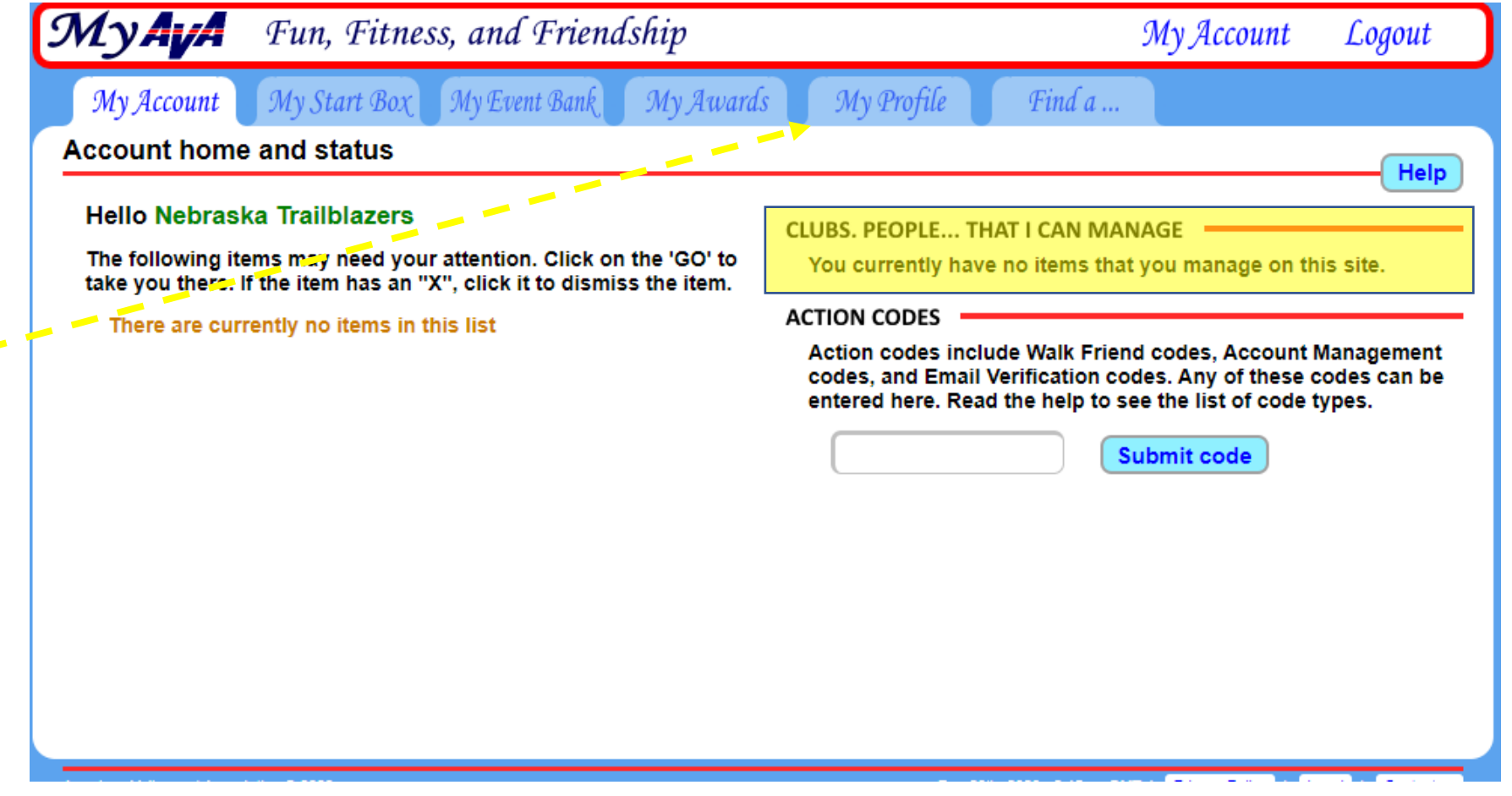

When you click, you'll land on "My Connections". You can see the other Tabs available to you, as well as the "Up" arrow at the upper left. A "Help" button is also available.

Let's start with the easiest part of your profile – your local walking club.

It's not necessary, but it is helpful to your local club.

 $1 - 1 - 1$ 

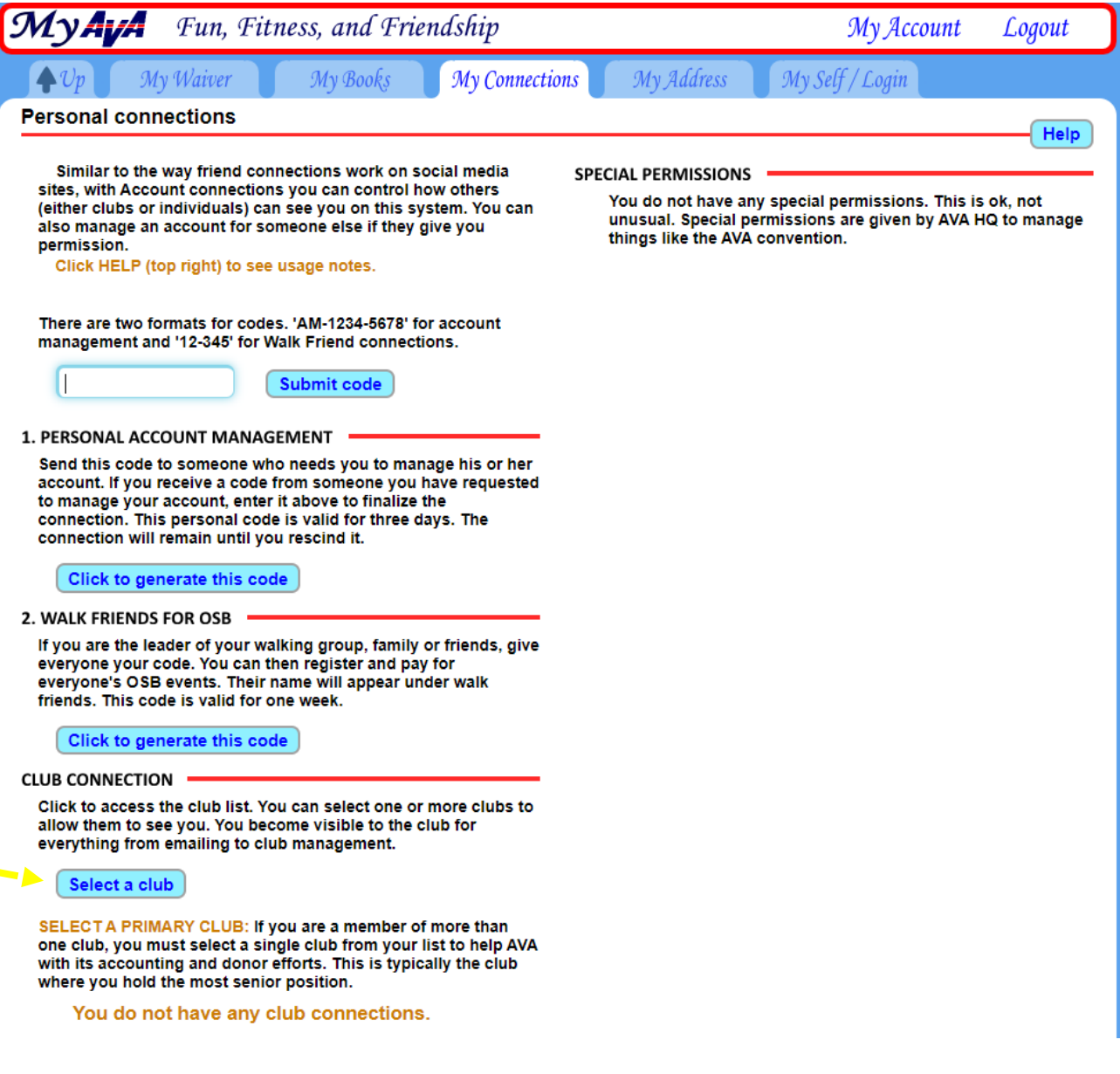

The following assumes you belong to our club:

The Nebraska Wander Freunde Trailblazers belong to the AVA – North Central Region, so click that box.

Then scroll way down the page to find Nebraska and click in the box for the Nebraska Wander Freunde **Trailblazers** 

Then, scroll back up to click on "Done/Return/Cancel"

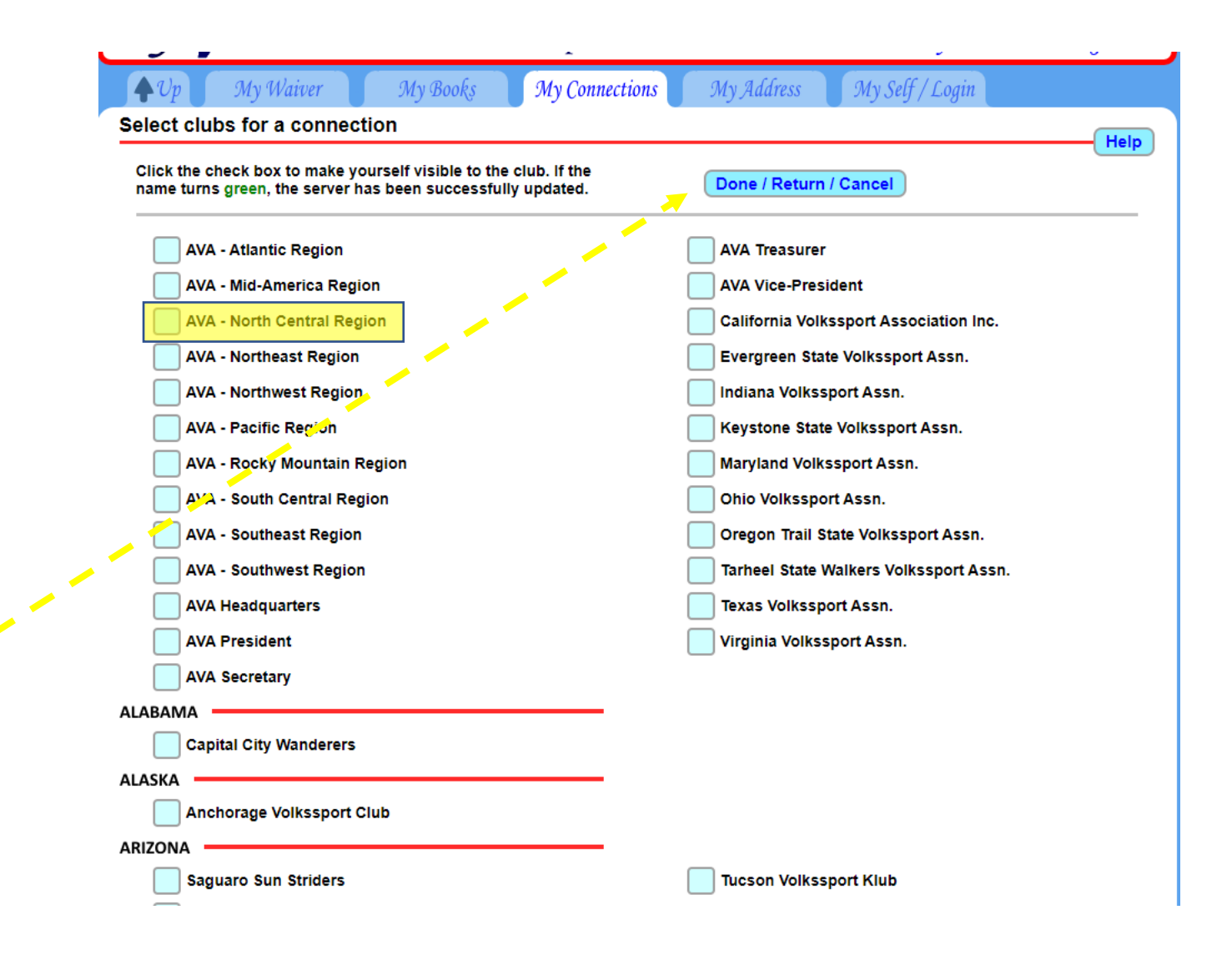

Back on the "My Profile > My Connections" page, your choices will appear in the "CLUB CONNECTION" section.

If you are the leader of your walking group, family or friends, give everyone your code. You can then register and pay for everyone's OSB events. Their name will appear under walk friends. This code is valid for one week.

### Click to generate this code

#### **CLUB CONNECTION**

Click to access the club list. You can select one or more clubs to allow them to see you. You become visible to the club for everything from emailing to club management.

#### Select a club

SELECT A PRIMARY CLUB: If you are a member of more than one club, you must select a single club from your list to help AVA with its accounting and donor efforts. This is typically the club where you hold the most senior position.

Nebraska Wander Freunde Trailblazers Y

#### **CLUB CONNECTIONS**

You are connected to the following clubs. Click the 'X' to downgrade your connection. After 'VISIBLE', the connection is removed.

- X Nebraska Wander Freunde Trailblaze VISIBLE
- X AVA North Central Region VISIBLE

These are all the tabs under the "My Profile" menu.

You've already completed "My Waiver", but you can review it at any time by clicking on that tab.

The OSB will generate stamps for all your AVA/IVV Credit books and Club Challenges once you set it up. Let's go there now by clicking "My Books".

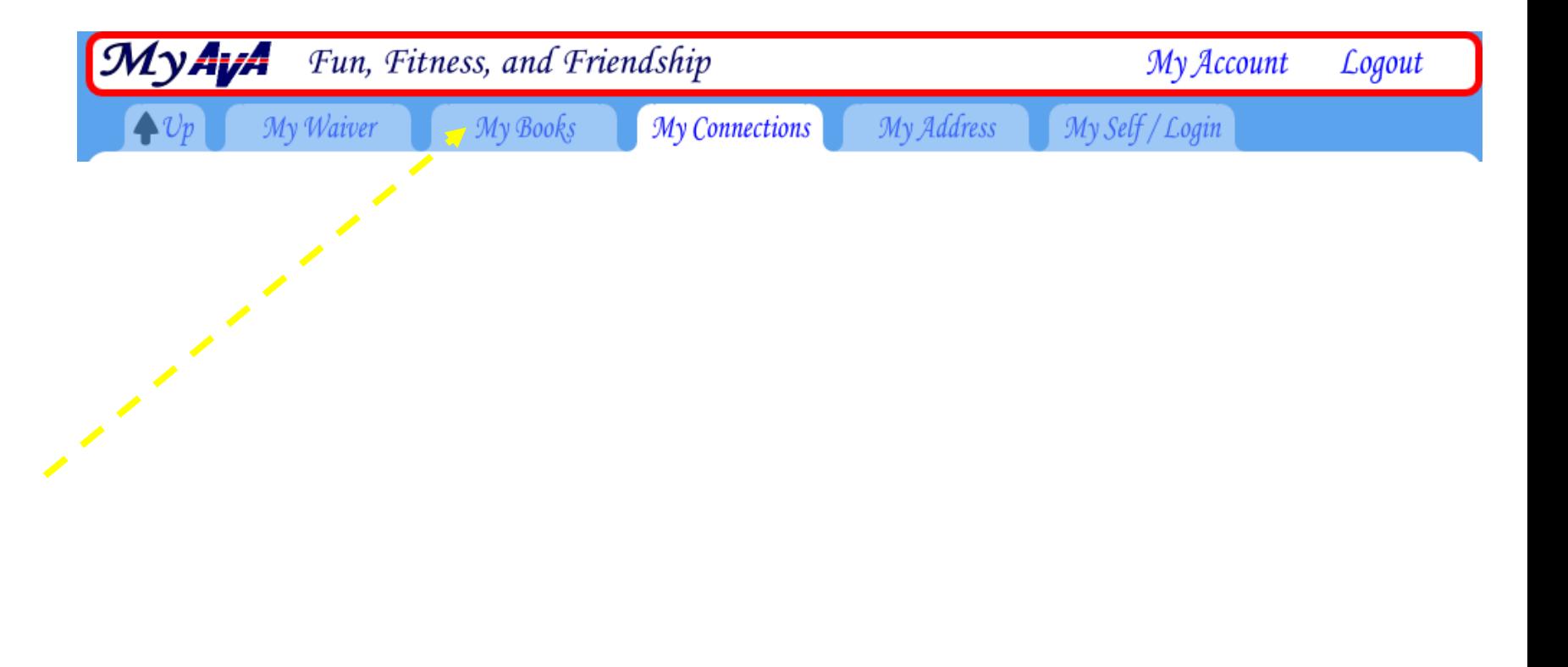

The system automatically checks "IVV Distance book" and "IVV Event book". If you don't keep these books, uncheck the boxes.

If you're participating in any of AVA's Special Programs, click on the blue box to add from their list. You can come back and update your list at any time.

If you're participating in local club programs, that aren't AVA Special Programs, click on the "Add from the Challenge list". Our club doesn't have any challenge programs at this time.

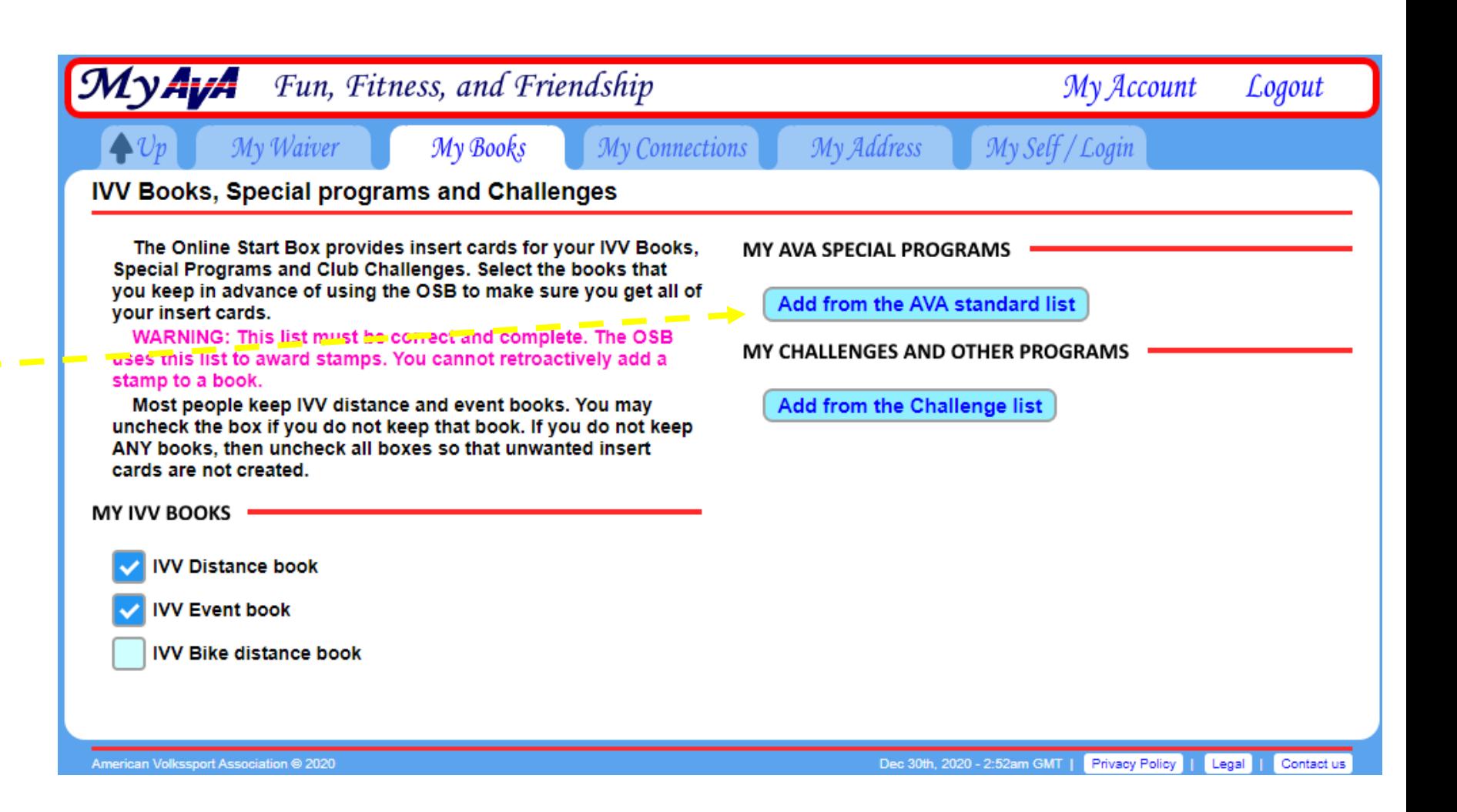

 $\overline{a}$  ,  $\overline{a}$  , Clicking on the "My Address" tab allows you to enter your home and mailing addresses, as well as a phone number.

This is not necessary but is very helpful if you are communicating with AVA Headquarters in San Antonio, or if you are the POC for a walk.

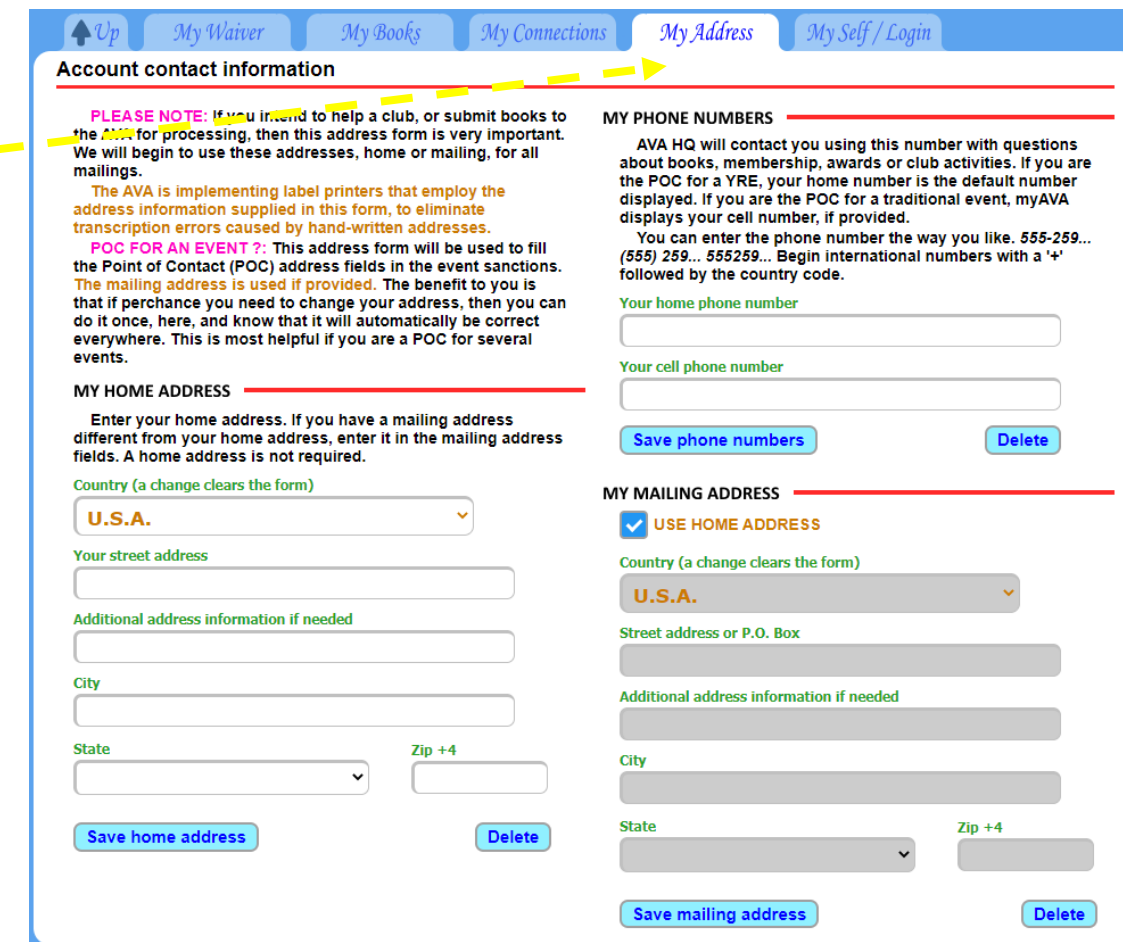

 $\frac{1}{2} \frac{1}{2} \frac{$ This is the top half of the page displayed under the "My Self/Login" tab. Most of this is self-explanatory, but the blue "Help" button provides a lot of information.

Under "Account Settings" are some options for emails. This is still under development.

The bottom half of the page has some important settings, so let's go there next.

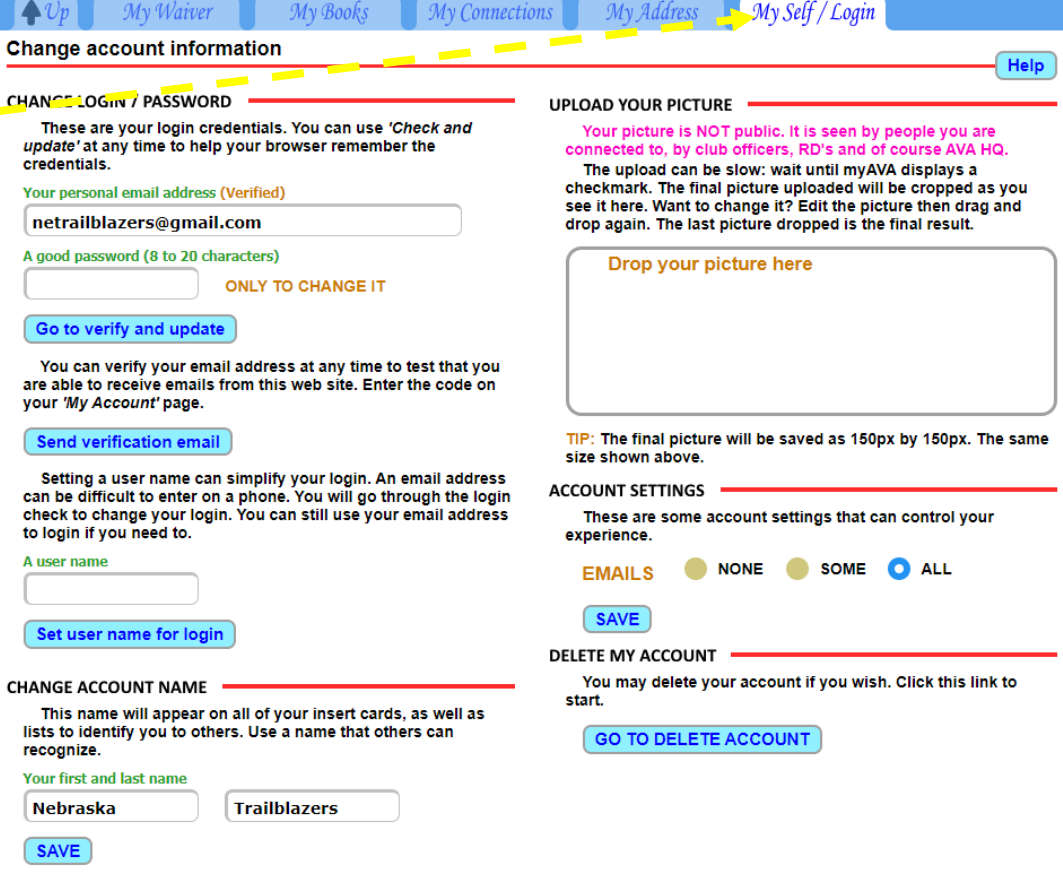

This is the bottom half of the page displayed under the "My Self/Login" tab. You've seen the material at the top in the previous  $- - - - - -$ slide.

Read the highlighted section and strongly consider adding a secondary email to allow you to recover your account.

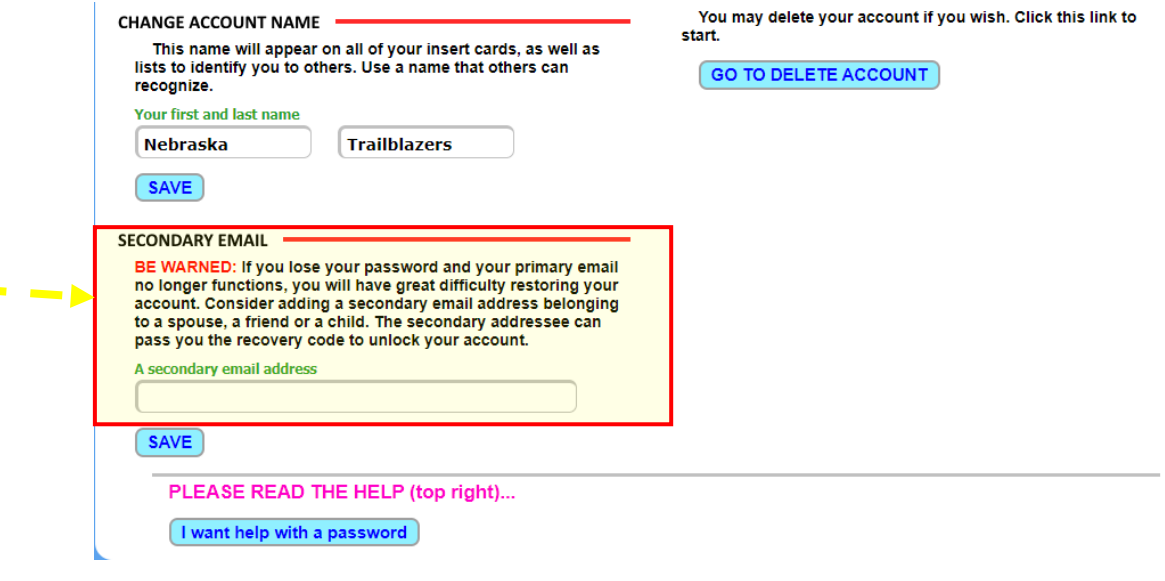

 $\overline{\phantom{a}}$